# **GETTING STARTED GUIDE** Confirm/Cancel

with *Msimplepractice* 

If you've agreed to receive text messages from your clinician, you'll receive text reminders with information about your upcoming appointments. You can also confirm or cancel appointments through these text reminders.

#### **SECTIONS:**

- 1. Confirming appointments
- 2. Cancelling appointments
- 3. Re-enrolling

### **CONFIRMING YOUR APPOINTMENT**

When you receive your text appointment reminder, you'll see a message similar to this:

1. Tap the link in the message. The **Appointment Details page** will open in the default browser of your device.

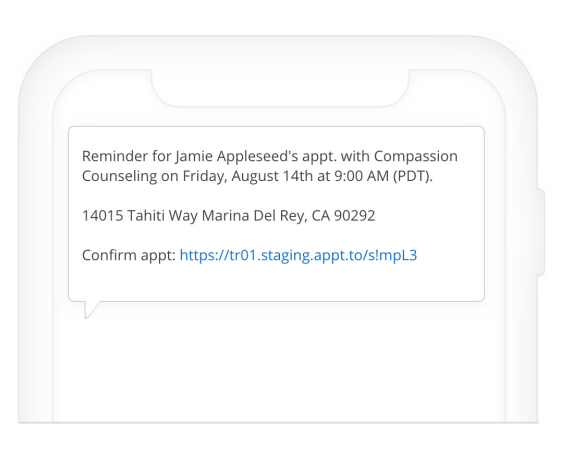

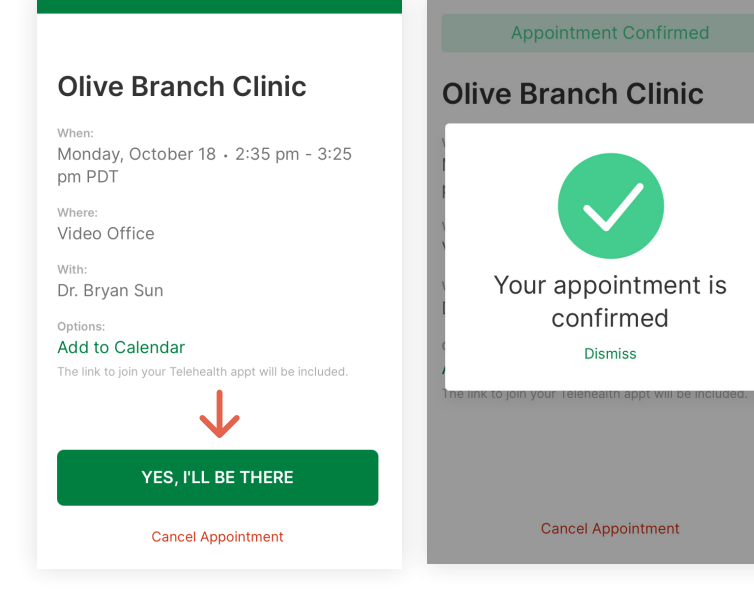

- 2. To confirm your appointment, tap **Yes, I'll be there**.
- 3. You'll then see a confirmation modal that says **Your appointment is confirmed**.
- 4. Your clinician will then be notified of your appointment confirmation.

## **CANCELLING YOUR APPOINTMENT**

Tap the appointment link in your text appointment reminder. The **Appointment Details** page will open in your default browser.

- 1. Tap **Cancel Appointment**.
- 2. To submit the cancellation, **enter a reason** for cancelling and tap **Yes, Cancel**.

**Note**: You can only cancel your appointment via text reminder within your clinician's cancellation window.

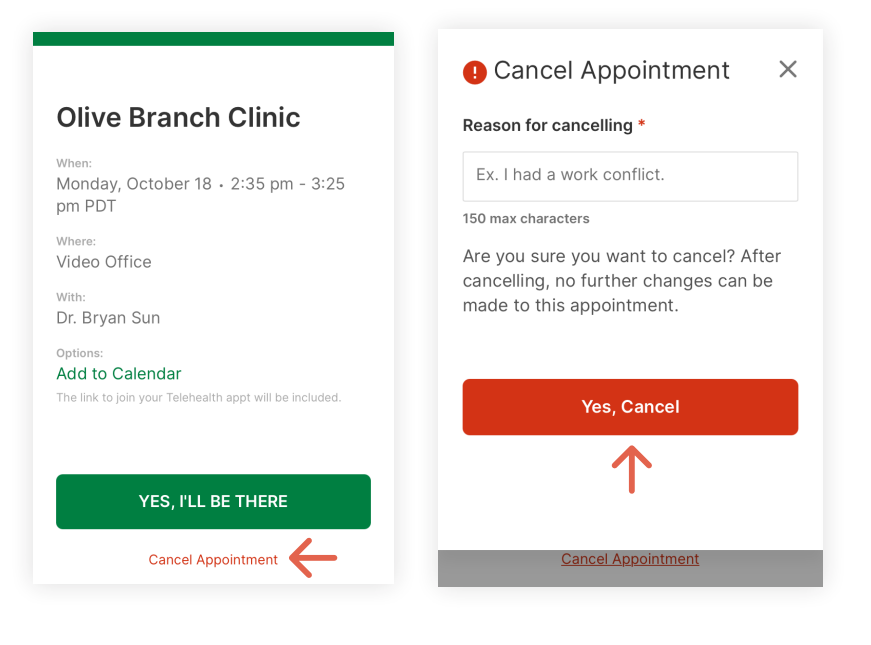

## **RE-ENROLLING IN TEXT REMINDERS**

If you've unsubscribed to text reminders and would like to begin receiving them again, simply text START in your previous reminder text thread. This will re-enroll you in text reminders.

If you've deleted the text reminder thread, you won't be able to re-enable it from your end. Instead, please reach out to your clinician for further assistance.

**Tip**: Make sure to let your clinician know as far in advance as possible if you need to cancel your appointment.

**Congratulations!** 

You're now ready to start using Confirm/Cancel.